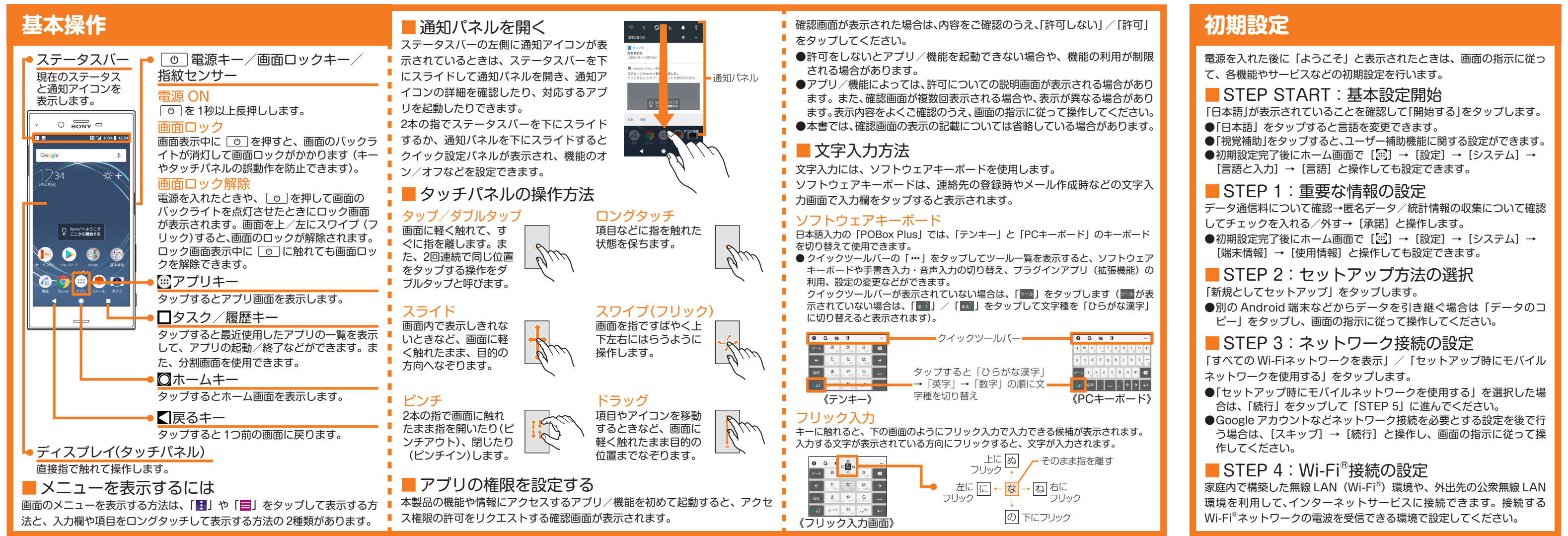

らかじめ接続に必要な情報をご確認ください。 ●Wi-Fi®の詳細設定を行う場合は、初期設定完了後にホーム画面で [ <del>...</del>] → [設定] → [ネットワークとインターネット] → [Wi-Fi] → [Wi-Fi 設定] と操作します。

- STEP 6 : 指紋によるロック解除の設定 指紋認証機能を利用するかどうかを設定します。「指紋を追加」を タップし、画面の指示に従って設定してください。指紋を登録しな い場合は [スキップ] → [スキップ] と操作します。
- ●指紋や画面ロックの解除方法を登録すると、「STEP 10」の後に 「その他の設定項目」の設定画面が表示されます。画面の指示に ■ 従って操作してください。
- ●初期設定完了後にホーム画面で [ ] → [設定] → [ロック画 面とセキュリティ]→[指紋設定]と操作しても設定できます。

■ STEP 7:Googleサービスの設定 バックアップなどの Googleサービスを設定します。設定を確認→ [同意する]と操作します。

- STEP 8:Googleアシスタントの設定 Googleアシスタントの権限を設定します。[次へ]→権限の内容を 確認→[有効にしない] / [有効にする] と操作します。
- ●「有効にする」を選択した場合は、画面の指示に従って操作してく ださい。
- ●Googleアカウントを設定していない場合は、Googleアシスタ ントの設定が表示されません。

■ STEP 9: Xperia™サービスの設定 Xperia™サービスを利用するためのサインインを行います。アカウ ントを選択し、画面の指示に従って操作してください。 サインイン しない場合は、[後で行う]→[スキップ]と操作します。

■ STEP 10:Xperiaインテリジェンスエン ジン™の設定

■ STEP 11:セットアップ完了 セットアップ完了画面が表示されたら「終了」をタップします。

- ●Googleアカウントの設定を行うと、「Gmail」「Google Play」などの Google 社のアプリを利用できます。
- ●Googleアカウントで設定したユーザー名から、Gmail のメールアドレ ス「(ユーザー名) @gmail.com」が自動で作成されます。
- ●Googleアカウントを設定しない場合でも本製品をお使いになれます が、Googleアカウントが必要なアプリはご利用になれません。アプリ を起動した場合は、Googleアカウントのセットアップ画面が表示され ます。

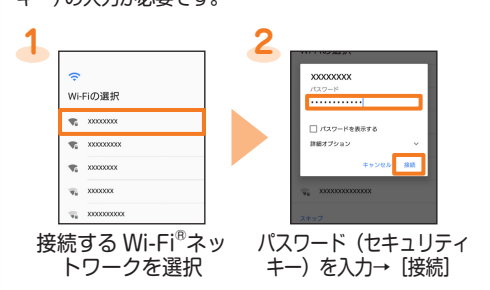

### ■ STEP 5: Googleアカウントの設定

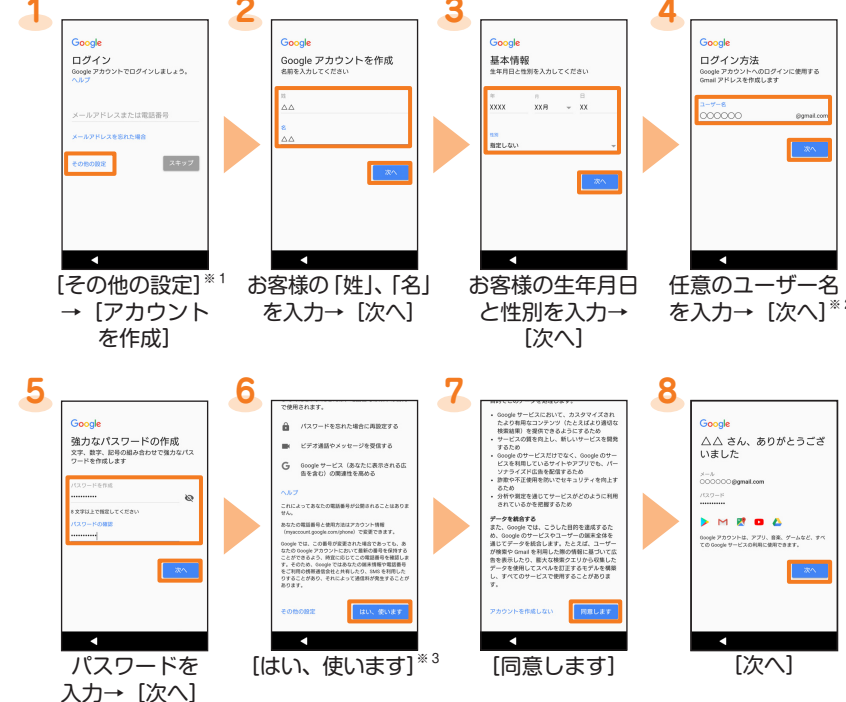

#### 検索された Wi-Fi® ネットワークを選択して設定する場合 セキュリティが設定されたWi-Fi®ネットワークを選択した場合は、パスワード(セキュリティ キー)の入力が必要です。

- ※ 1 Googleアカウントをすでにお持ちの場合は Gmail のメールアドレスまたは電話番号を入力 して「次へ」をタップし、画面の指示に従って設定してください。
- ※ 2 ユーザー名の登録確認が開始されます。ユーザー名が使用できない場合は、別のユーザー名 の候補が表示されます。
- ※ 3 電話番号の追加方法を変更する場合は「その他の設定」をタップし、画面の指示に従って設 定してください。

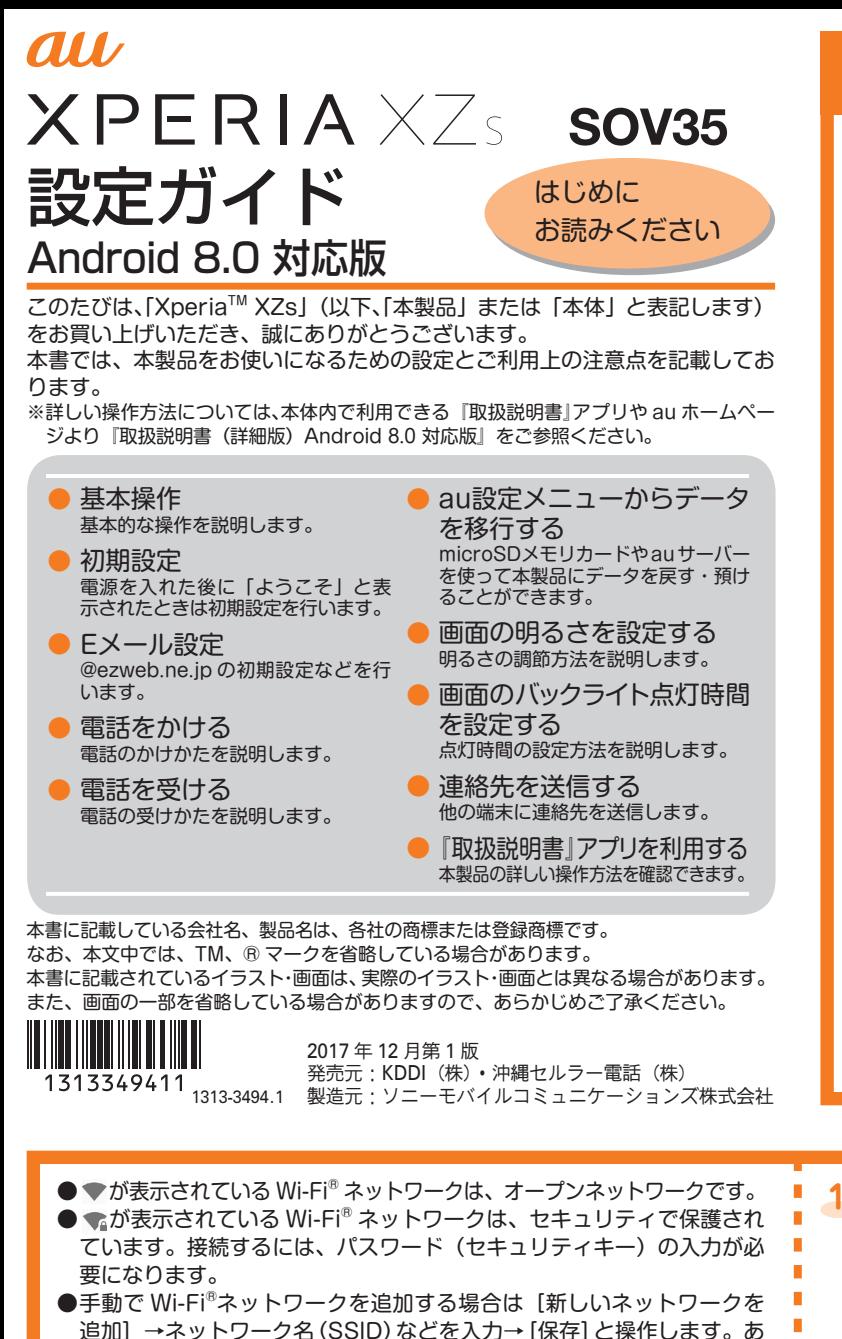

Xperiaインテリジェンスエンジン™の権限を設定します。「次へ」 をタップし、画面の指示に従って操作してください。

Googleアカウントを設定して、Gmailやオンラインサービスの連絡先、カ レンダーなどを同期させることができます。ここでは、新しい Googleア カウントを作成する方法で、設定の説明をします。

### ■ auかんたん設定

auの便利な機能やサービスを設定できます。

- ●au IDを設定すると、auスマートパスや Google Playに掲載されているアプリの購入ができる「auかんたん決済」の利用をはじめとする、au提供のさま ざまなサービスがご利用になれます。
- ●初期設定完了後にホーム画面で[ ]→[設定]→[au設定]→[au設定メニュー]→[auかんたん設定]と操作しても設定できます。

※ 手順 8 ~ 12 の画面は、手順 7 で「同意する」を選択した場合のみ表示されます。 ※ Lookout for au は、手順 11 の後に表示されるアクセス権限の各確認画面で権限を許可すると、事前設定が完了します。

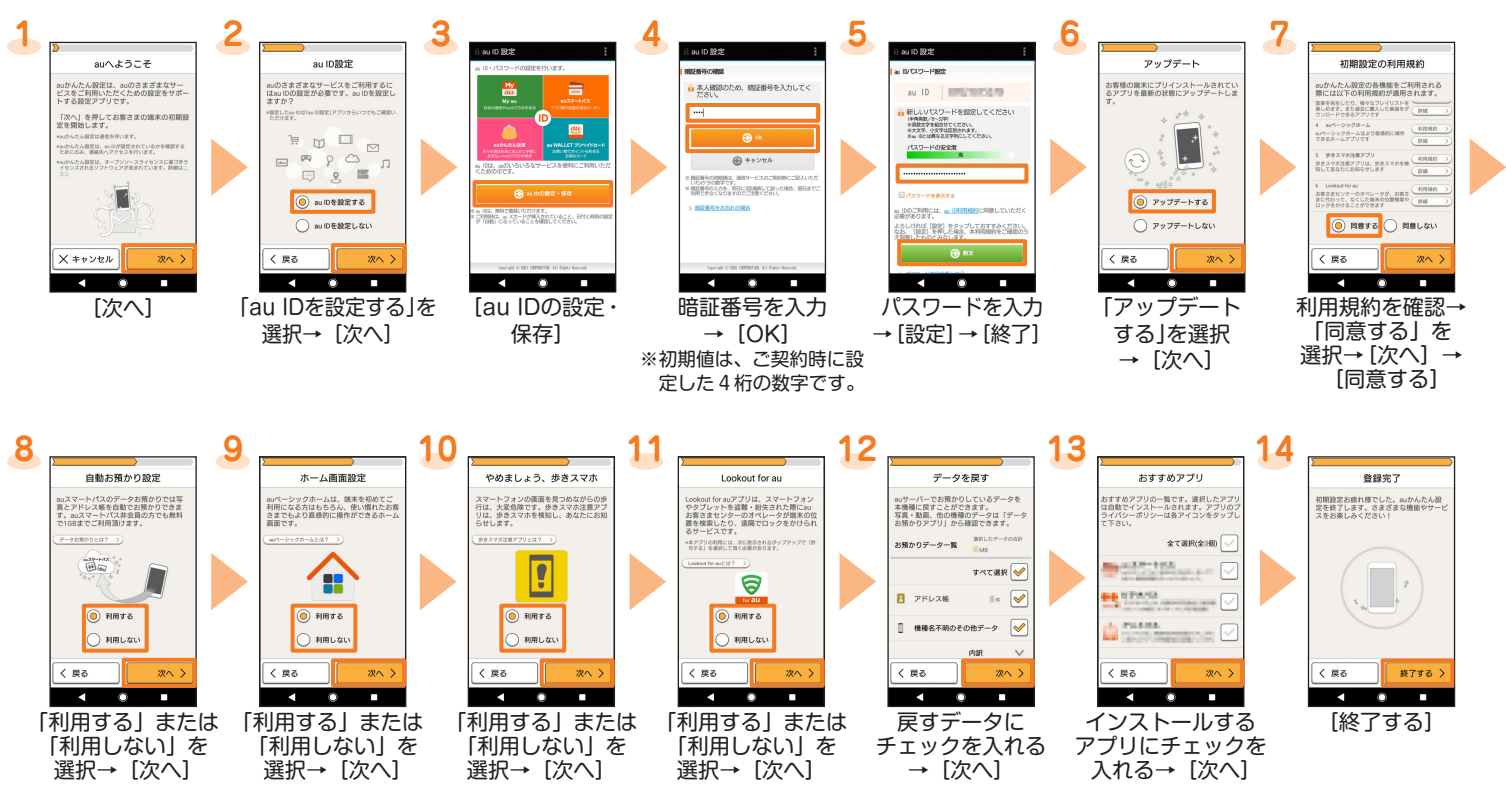

## **電話をかける**

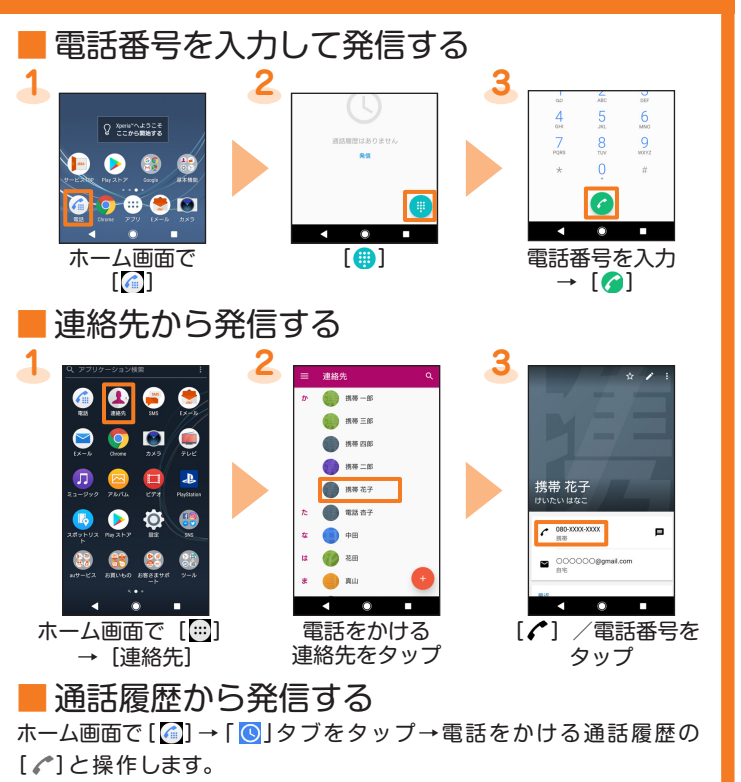

■ au電話から海外へかける(au国際電話サービス) 本製品からは、特別な手続きなしで国際電話をかけることができます。 電話番号入力画面→国際アクセス番号、国番号、市外局番<sup>※1</sup>、相手の方 の電話番号を入力→ [ 3] と操作してください。

※ 1市外局番が「0」で始まる場合は、「0」を除いて入力してください。ただし、 イタリアなど一部の国・地域にかけるときは「0」が必要な場合があります。

- ●auサーバーを利用してデータを戻す場合は、あらかじめこれまでお使いの au電話でデータを auサーバーに預けてください。auサーバーを利用する 場合は、au IDの設定が必要です(これまでお使いの au電話に au設定メ ニューがないときは、「au Cloud」アプリをご利用ください)。
- ●microSDメモリカードを利用してデータを戻す場合は、あらかじめこれ までお使いの au電話でデータを microSDメモリカードに保存してくださ い(これまでお使いの au電話に au設定メニューがないときは、auバック アップアプリをご利用ください)。

これまでお使いの au電話から、microSDメモリカードやauサーバーを 使って本製品にデータを戻す・預けることができます。

# **au設定メニューからデータを移行する**

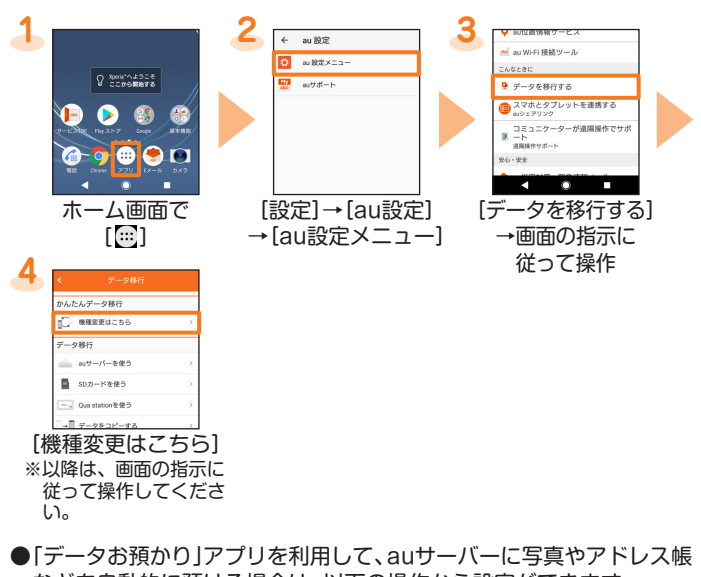

などを自動的に預ける場合は、以下の操作から設定ができます。 ホーム画面で[ .... ]→[設定]→[au設定]→[au設定メニュー]→[デー タお預かり設定]→自動で預けるデータの種類にチェックを入れる

**画面の明るさを設定する**

#### 画面が暗くて見えにくいときなどに、お好みの明るさに調節できます。 **1 2 a 3**  $4000$  $BAZODL$ ネットワークとインターネッ<br>Wifi、データ使用、機内モード るさの自動調節<br>-機器接続<br>Buetcoth, T スリープ 外観<br>テーマ、開拓 Q Seria™A&SCE<br>Q CC#6MN#6 スマートバックライト アプリと通知<br>アプリの相談、修法ア:  $\bullet$   $\bullet$   $\bullet$ パッテリー<br>100% - 残り約1日 ホワイトパランス<br>画面上のホワイトパラ  $0.900$  $m n x$  $\begin{array}{c|c|c|c|c|c} \hline \multicolumn{1}{c|}{\textbf{A}} & \multicolumn{1}{c|}{\textbf{B}} & \multicolumn{1}{c|}{\textbf{B}} \\ \hline \multicolumn{1}{c|}{\textbf{A}} & \multicolumn{1}{c|}{\textbf{B}} & \multicolumn{1}{c|}{\textbf{B}} & \multicolumn{1}{c|}{\textbf{B}} \\ \hline \multicolumn{1}{c|}{\textbf{A}} & \multicolumn{1}{c|}{\textbf{B}} & \multicolumn{1}{c|}{\textbf{B}} & \multicolumn{1}{c|}{\textbf{B}} \\ \hline \multicolumn$  $\overline{\phantom{a}}$ ホーム画面で [設定]→ [明るさのレベル]  $[$   $]$ [画面設定] **4**  $\overline{\phantom{a}}$ **明るさの自動調節**<br>周囲に合わせて明るさを スリープ<br>executive contracts スマートバックライト ホワイトバランス <br>高麗賞モード スライダを左右に ドラッグ ※ 設定を終了するには **「■」をタップします。** ●ホーム画面で[四] →[設定] →[画面設定] →[明るさの自動調節] の 「 ● 」をタップして ● にすると、「明るさのレベル」の設定を基準に、 周囲の明るさに応じて自動で明るさを調節します。

|ホーム画面で[ ... ] → [Eメール( ... ) ) → [開始する] →メールアドレスを入力→ [次 へ]→パスワードを入力→[次へ]→同期方法を選択→[次へ]→通知方法を選択→ [次へ]→アカウントの名前と送信メールに表示される名前を入力→[設定完了] ※詳細は、本体内で利用できる『取扱説明書』アプリや auホームページよ り『取扱説明書(詳細版)Android 8.0 対応版』をご参照ください。

## **画面のバックライト点灯時間を設定する**

### **電話を受ける** ■ バックライト消灯中やロック画面表示中 **1 2 3** D <br>新信オプション  $\rightarrow$ C to the  $\overline{1}$   $\overline{1}$   $\overline{$  $\overline{1}$  $\overline{1}$ 「●」を右にドラッグ 通話が開始される 電話を切る場合は[●] ●着信を拒否するには、手順1で「△」を左にドラッグします。 ●伝言メモで応答するには、手順1で[着信オプション]→[伝言メモを起動] と操作します。 ■ バックライト点灯中(ロック画面表示中を除く) **1 2 3** D Q Renaminadore  $\rightarrow$ **DO 96**  $0000$  $\begin{array}{ccccccccccccc} \multicolumn{4}{c|}{\textbf{-1}} & \multicolumn{4}{c|}{\textbf{-2}} & \multicolumn{4}{c|}{\textbf{-3}} & \multicolumn{4}{c|}{\textbf{-4}} & \multicolumn{4}{c|}{\textbf{-5}} & \multicolumn{4}{c|}{\textbf{-6}} & \multicolumn{4}{c|}{\textbf{-1}} & \multicolumn{4}{c|}{\textbf{-1}} & \multicolumn{4}{c|}{\textbf{-1}} & \multicolumn{4}{c|}{\textbf{-1}} & \multicolumn{4}{c|}{\textbf{-1}} & \multicolumn{4}{c|}{\textbf{-1}} & \multicolumn{4$ ■ ■ 通話が開始される 電話を切る場合は[◆] ●着信を拒否するには、手順1で「拒否」をタップします。

画面のバックライトは、何も操作をしない状態で設定した時間が経過す ると自動的に消灯します。バックライトがすぐに消えて操作しにくい場 合は、バックライト点灯時間を変更できます。

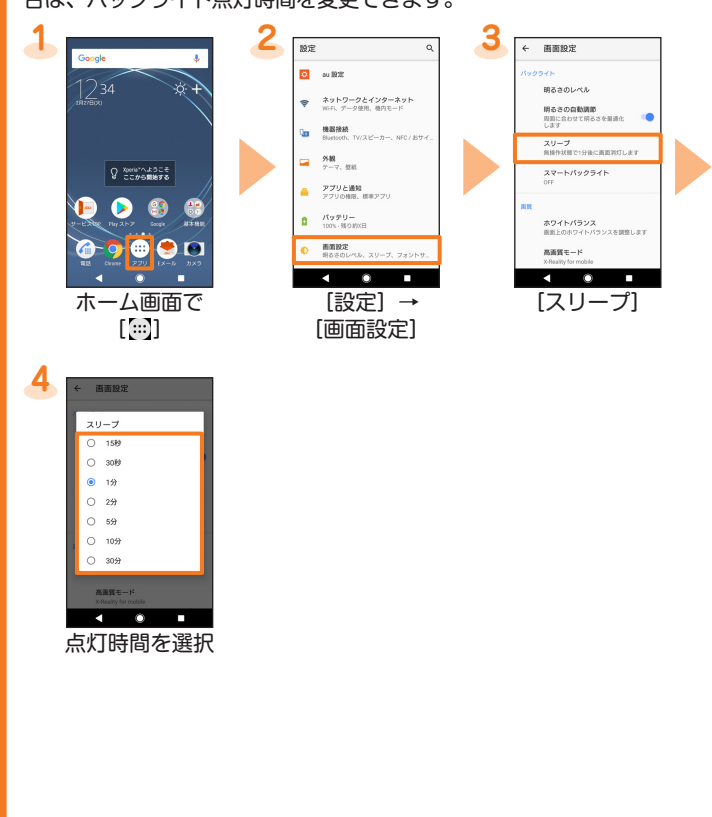

●伝言メモで応答するには、手順1で通知の上部をタップ→[着信オプション] →[伝言メモを起動]と操作します。

# **Eメール設定**

る auのサービスです。

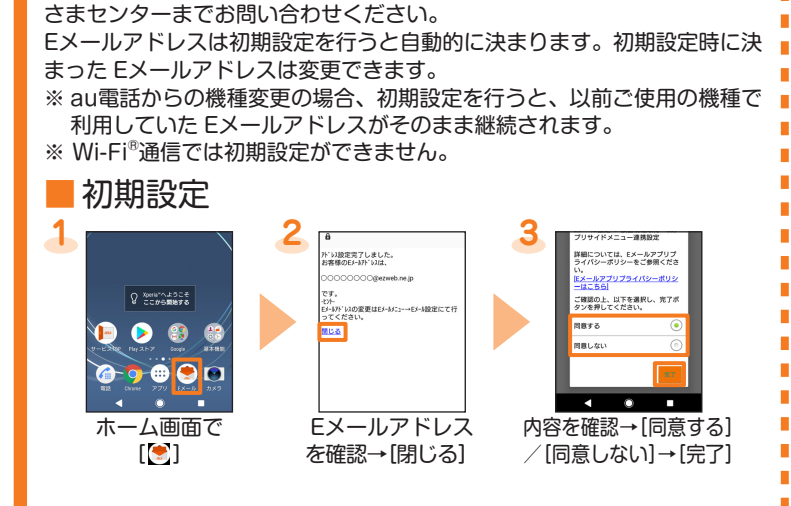

Eメール (@ezweb.ne.jp) のアドレスを利用してメールの送受信ができ

●画面に表示されている「使ってみる」をタップすると、アプリや設定 画面を起動することができます。

### ■ Eメールアドレスの確認

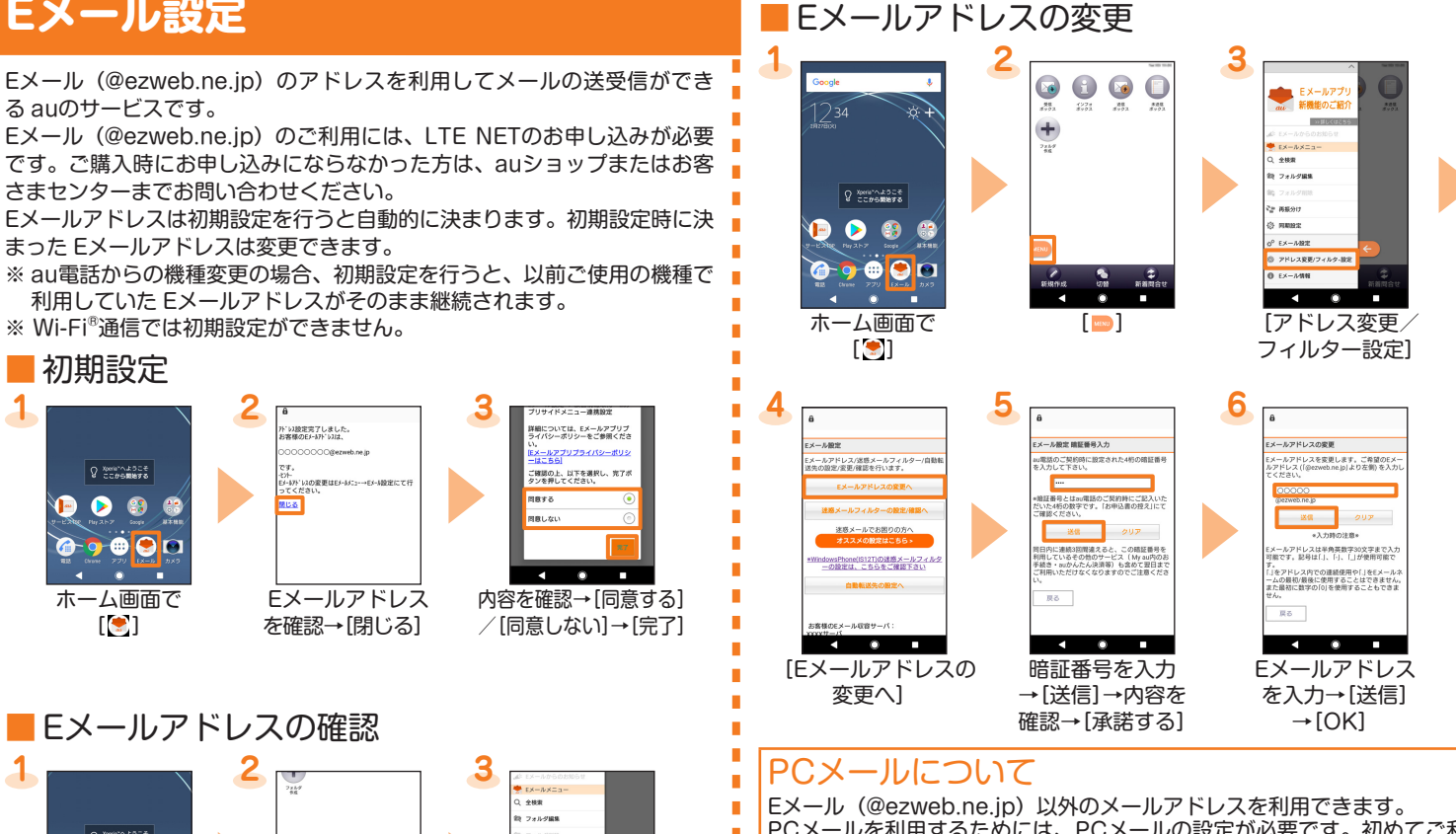

PCメールを利用するためには、PCメールの設定が必要です。初めてご利用 の場合は、次の操作で設定を行います。

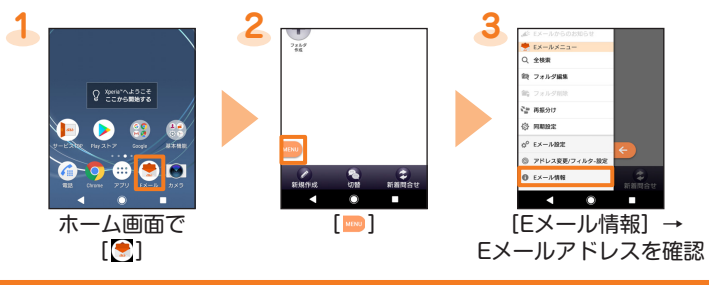

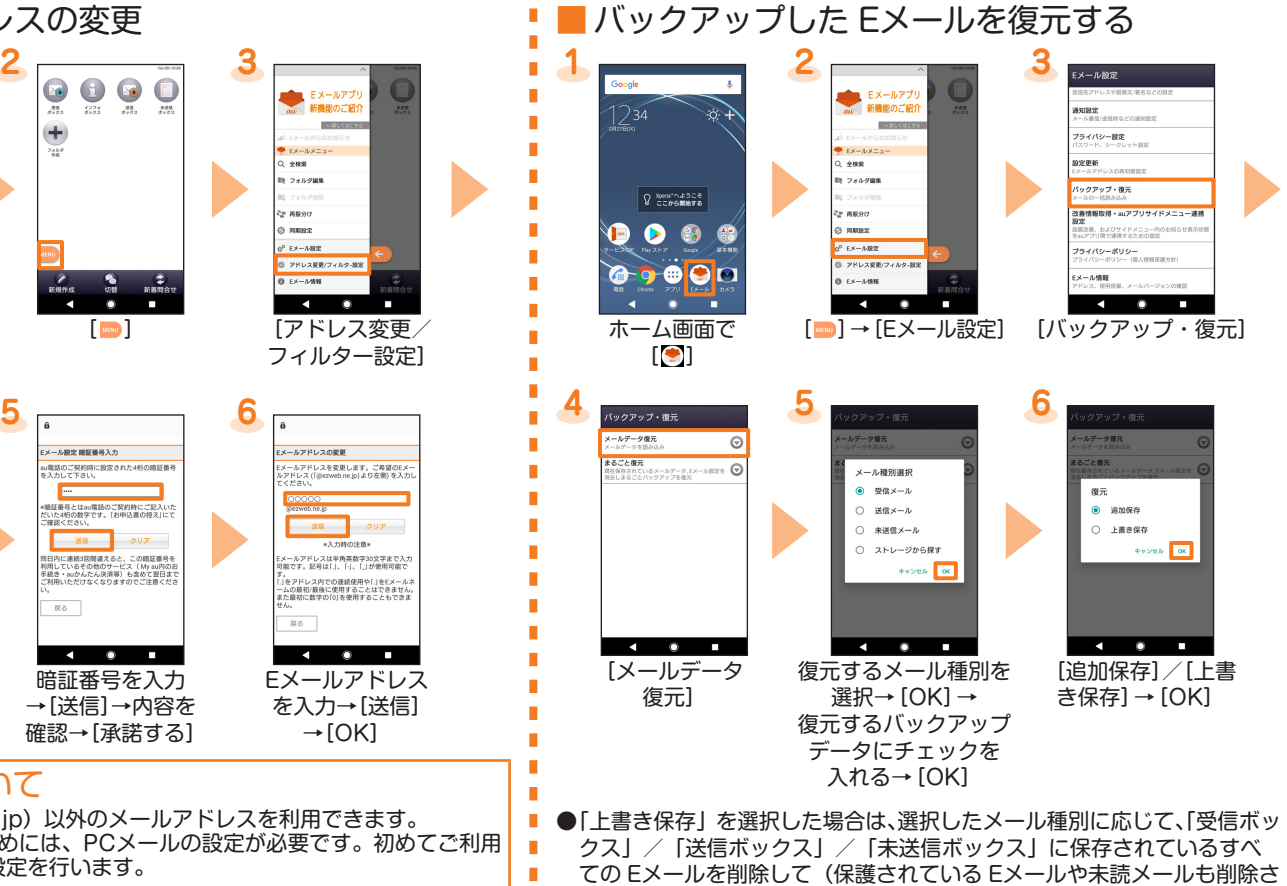

れます)、バックアップしたメールデータを復元します。

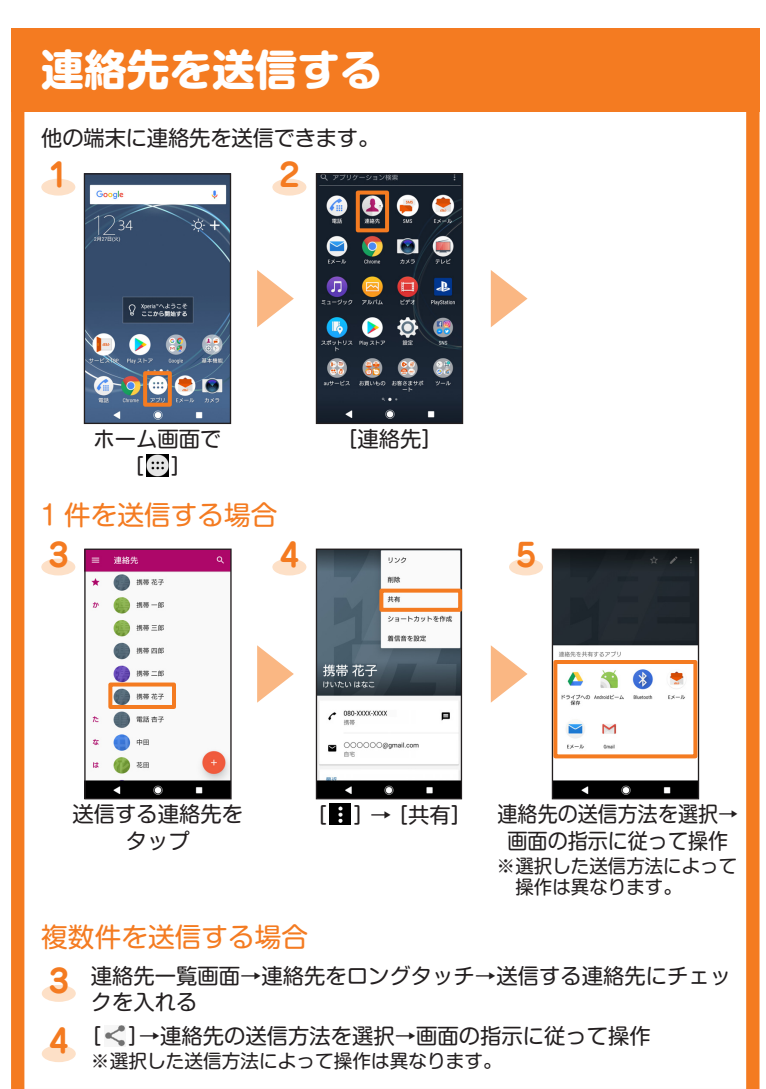

### **『取扱説明書』アプリを利用する**

本製品の詳しい操作方法を確認できます。また、機能によっては説明画 面からその機能を起動することができます。

● アプリをダウンロードするには、Googleアカウントの設定が必要です。

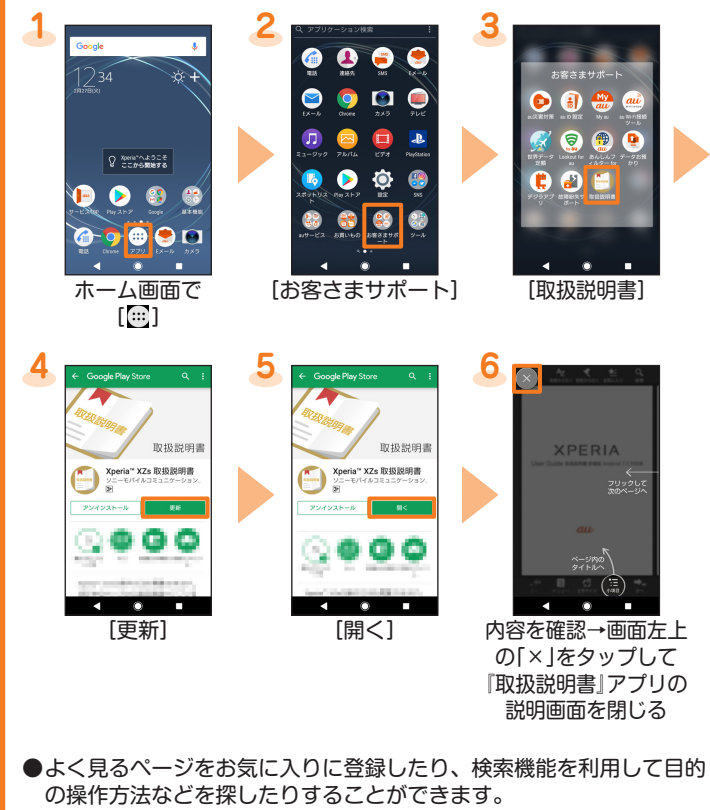